# **Step by step guide - filling a student housing request form -**

# "**DEMANDE DE LOGEMENT CROUS**"

 $\bigwedge$ You need to fill this request form for each academic year, even if you are already in student accommodation

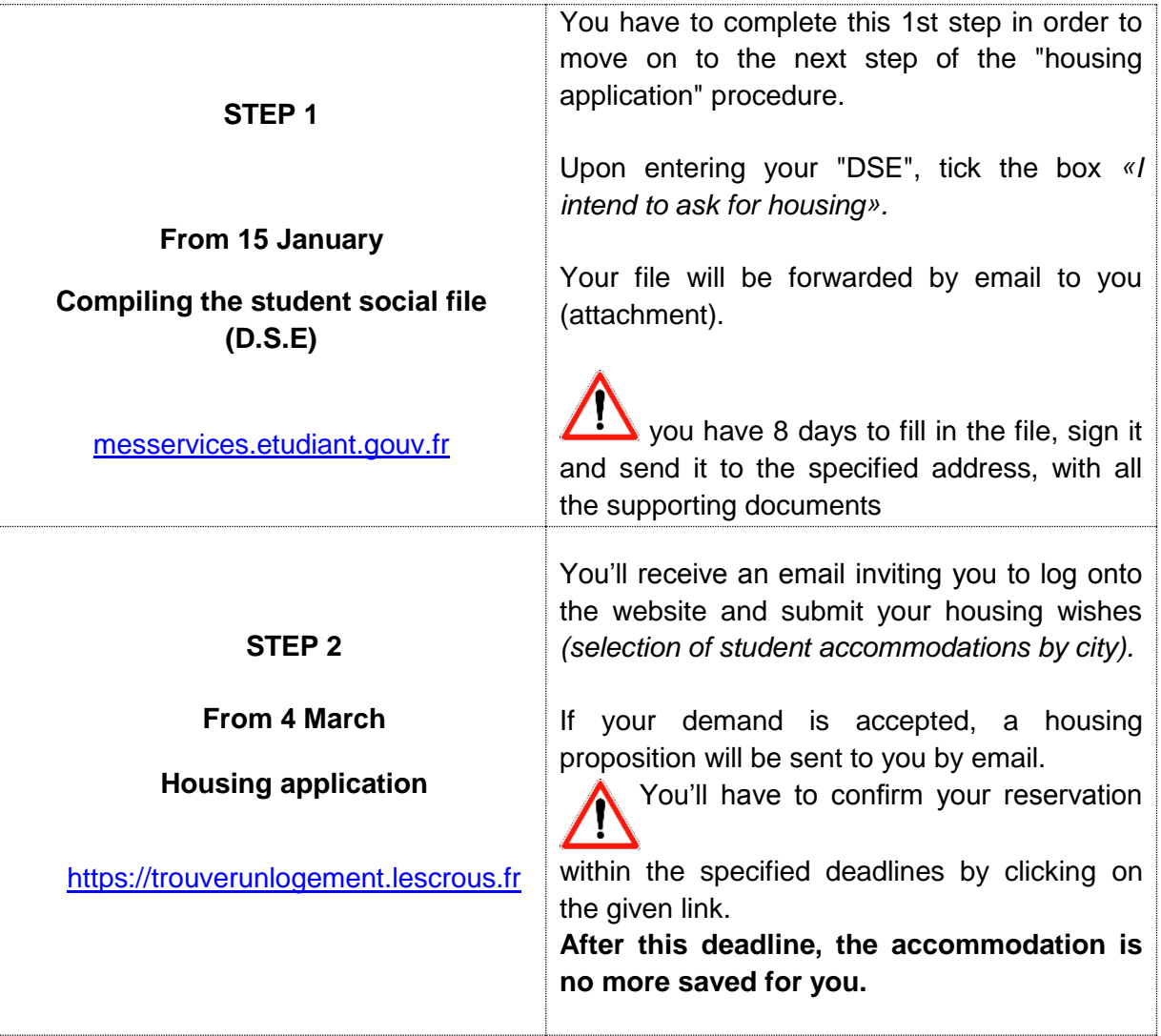

# **THE HOUSING APPLICATION IS A TWO-STEP PROCESS**

## **STEP 1**

# **I. Creating your account**

Connect to [messervices.etudiant.gouv.fr](https://www.google.fr/url?sa=t&rct=j&q=&esrc=s&source=web&cd=1&cad=rja&uact=8&ved=0ahUKEwiLkt-P1OvYAhVFVhQKHfcuCpkQFgguMAA&url=https%3A%2F%2Fwww.messervices.etudiant.gouv.fr%2F&usg=AOvVaw33IeO2r7y8lDE1prXaabBf) and click on "Demande DSE".

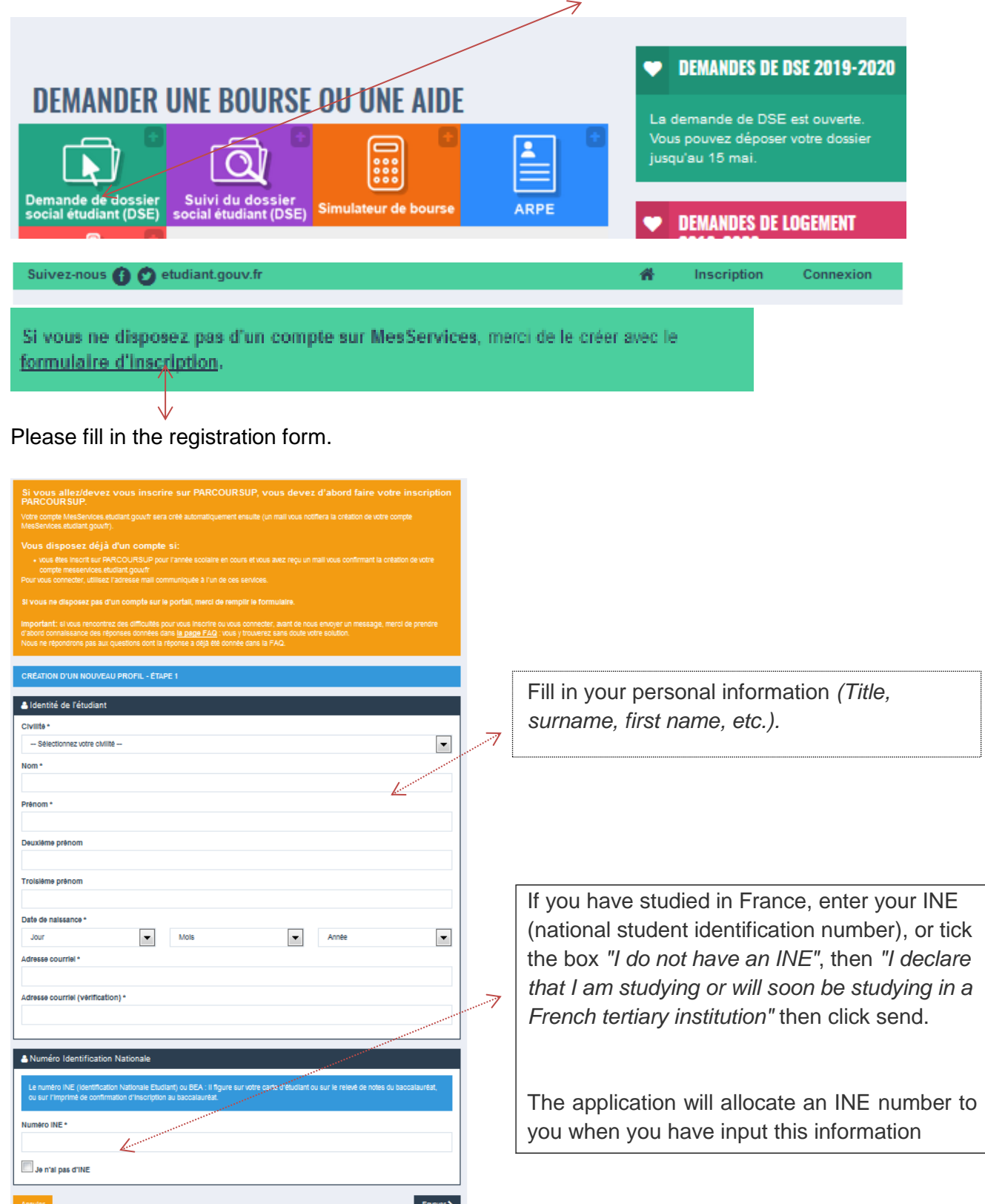

Once you have completed the profile registration, you will receive a confirmation email, including a verification code, which you need to enter in the area circled in red.

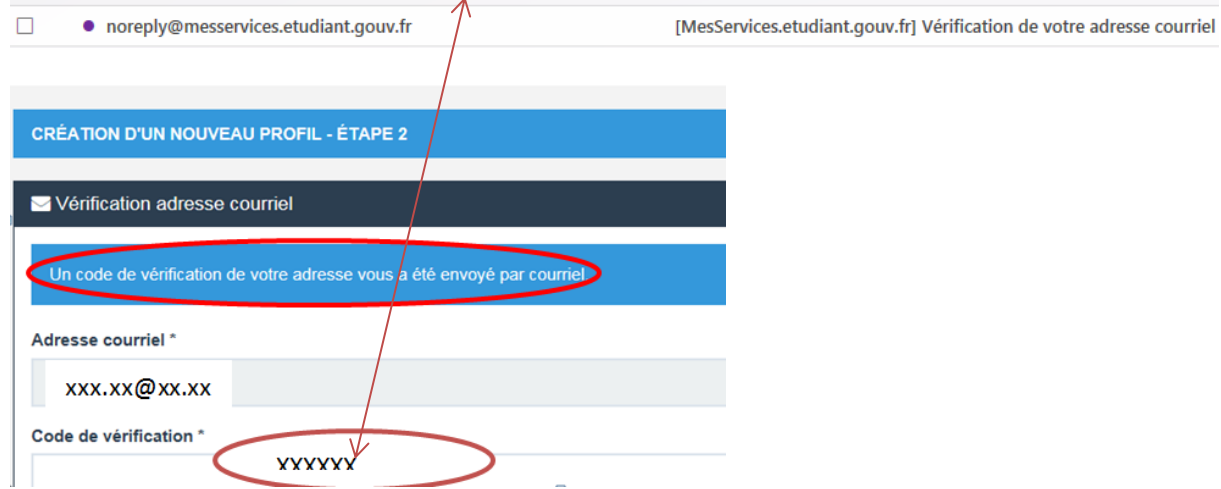

Fill out the rest of your registration form following on screen indications.

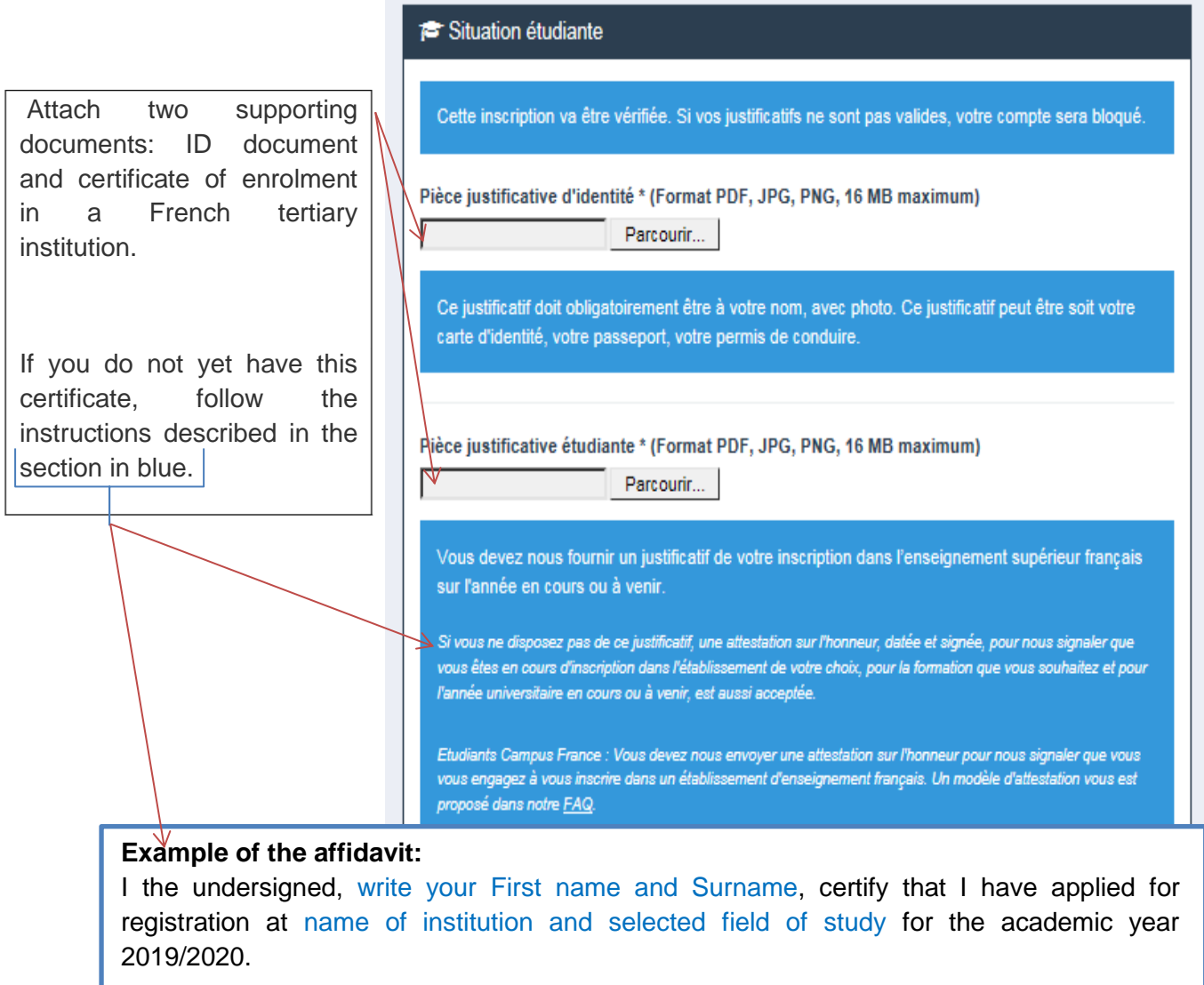

Issued for all legal intents and purposes.

Date and sign your letter before uploading it then click on send to complete your registration.

The following screen comes up "your account has been created":

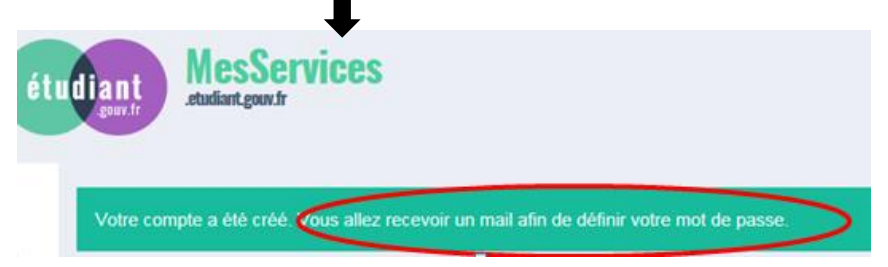

Please click on the link you just received in your mailbox in order to define your password, then please click on « enregistrer ».

Keep your password in a safe place, it will enable you to follow the progress of your demand.

### **I. University housing**

You can now submit your preferences for a hall of residence by clicking on the "log in" button

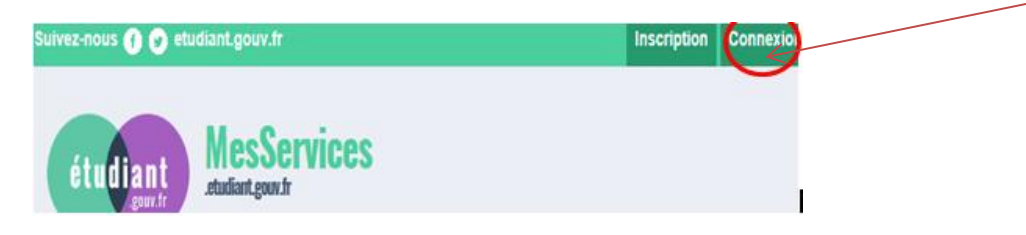

At this point, it is important to continue to the last screen so that your application can be validated. If you log out, you will have to enter all the information from the beginning.

Log in with your identifier (email) and password that you have just created.

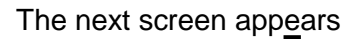

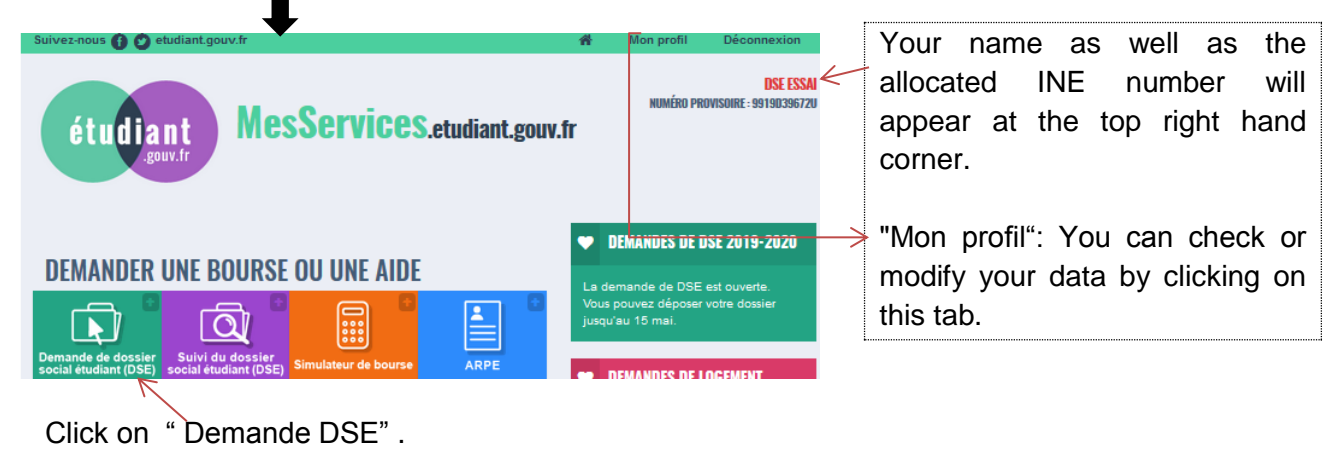

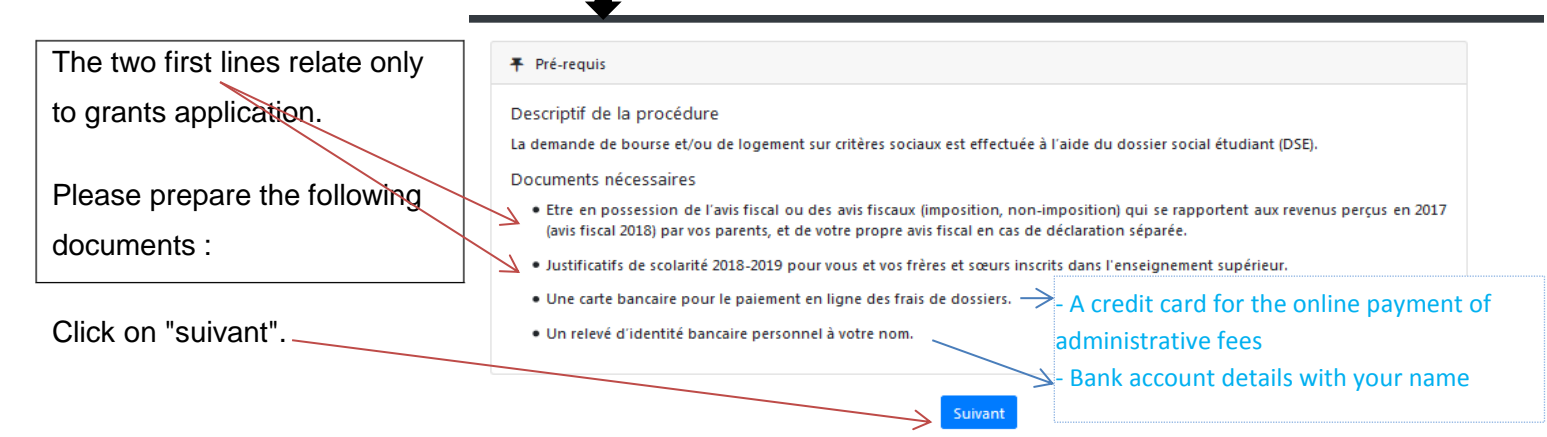

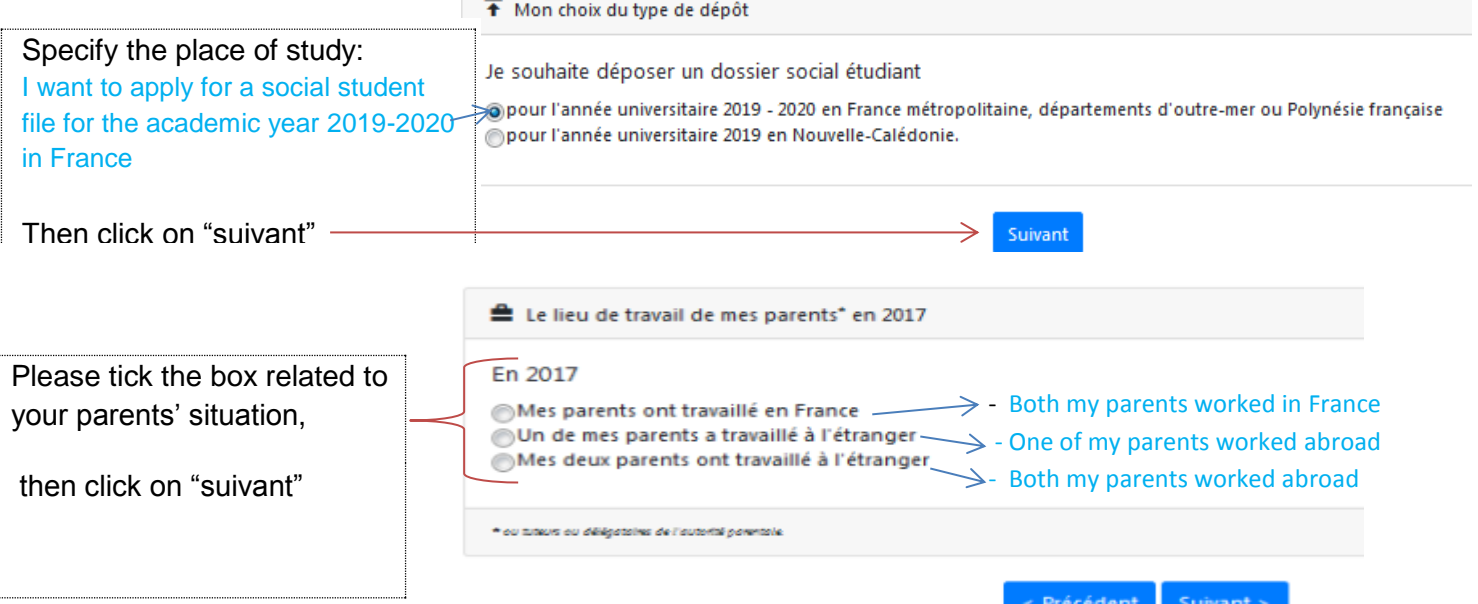

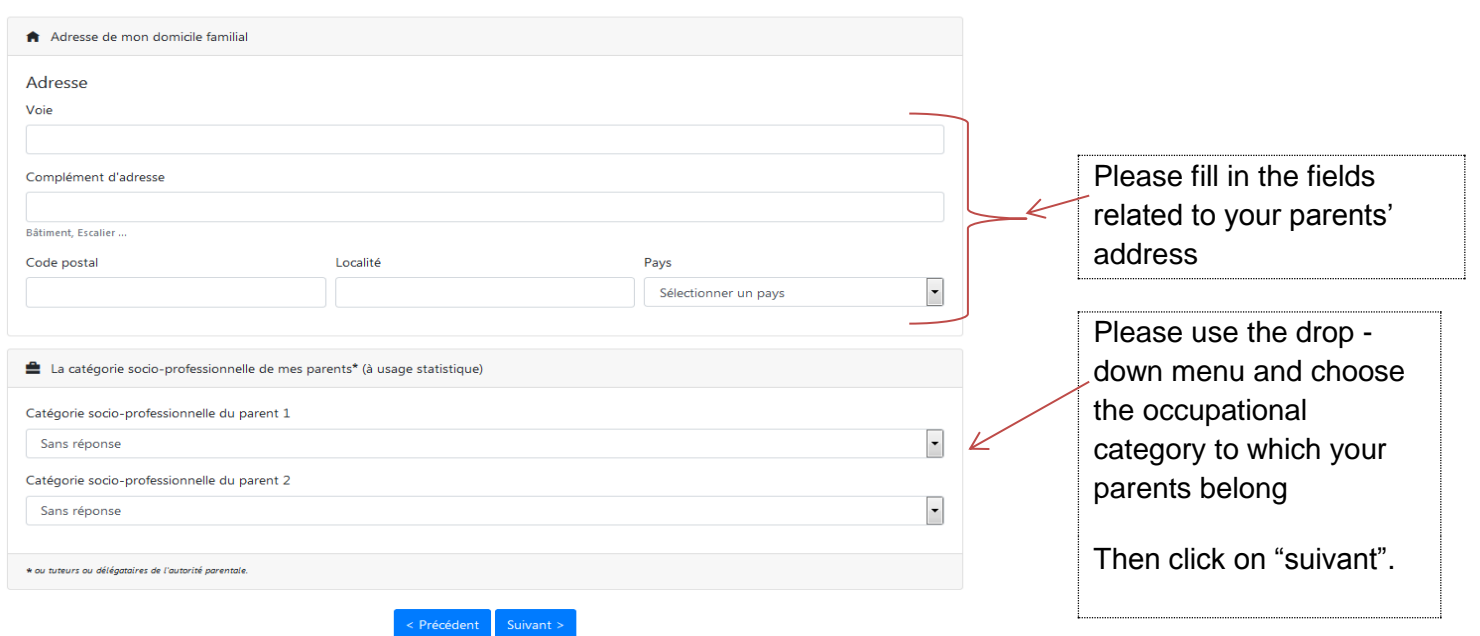

p

If your parents didn't declare their income in France, please write  $\kappa$  0 » down for each of the two questions below

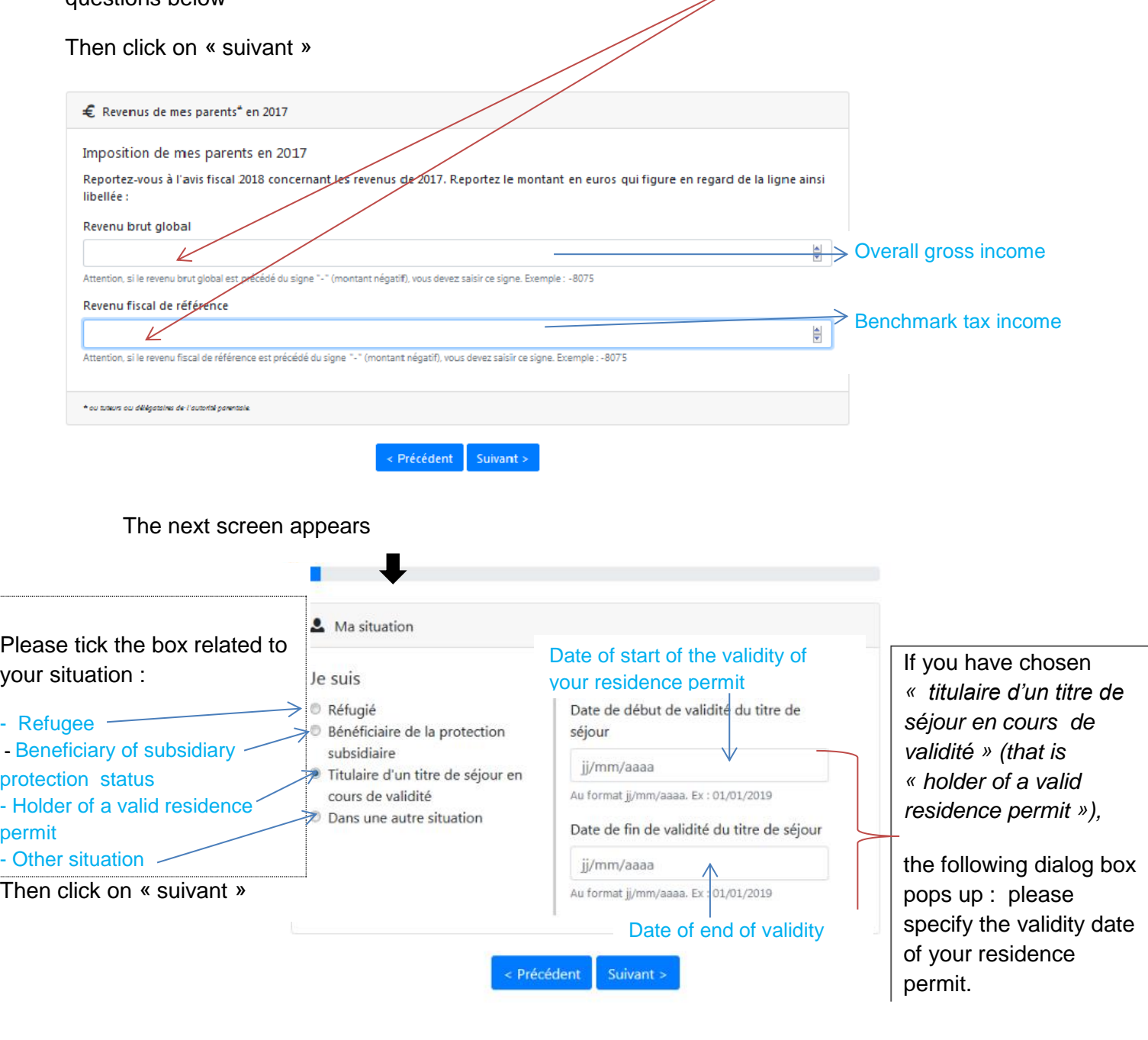

Ma situation et celle de mes sœur(s) et frère(s)

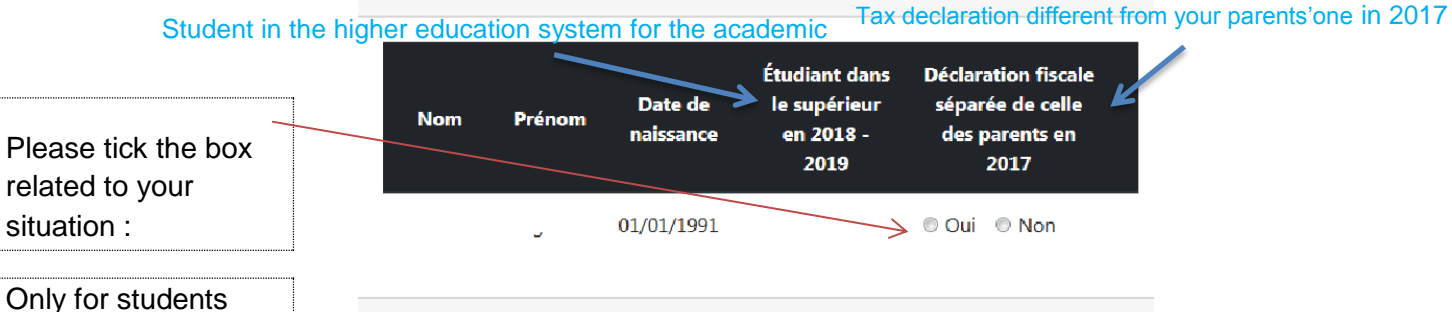

*« Add a sister or a brother »*

Tick the box related to your situation - Then click on « suivant »

applying for grants

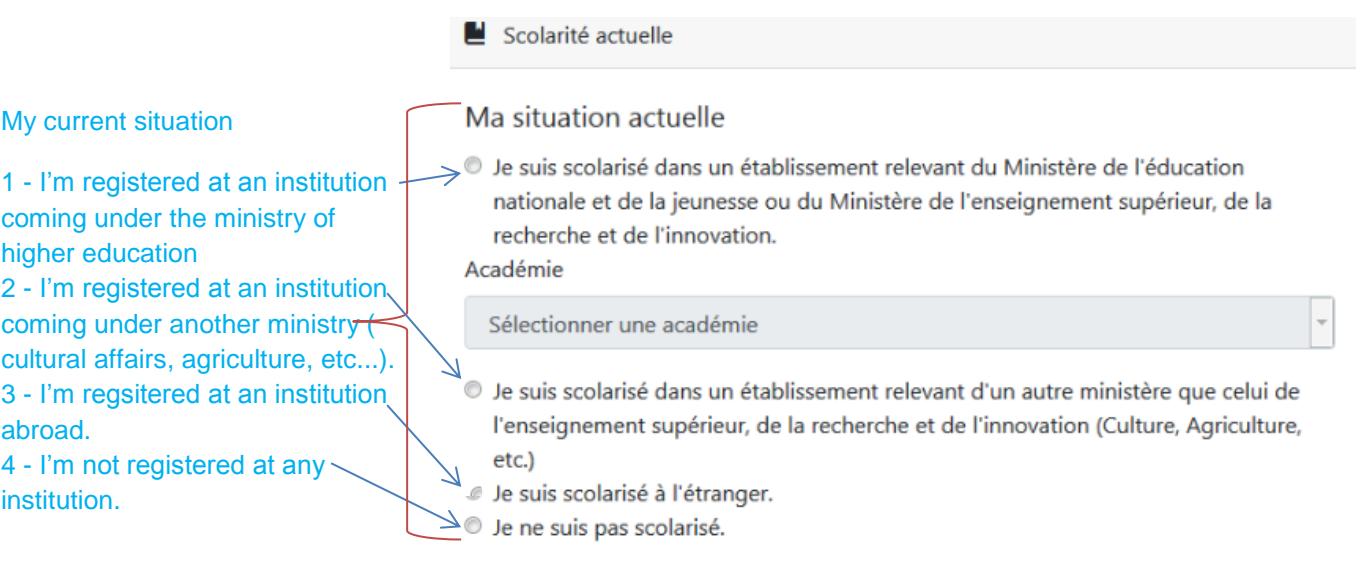

Tick the box *«I intend to ask for housing in a CROUS residence»,* then, using the drop-down menu, please choose the academy where you want to study.

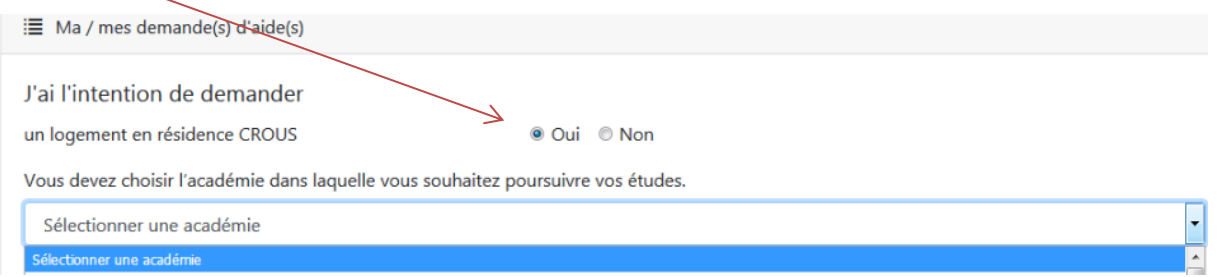

#### Please tick every box in the following window

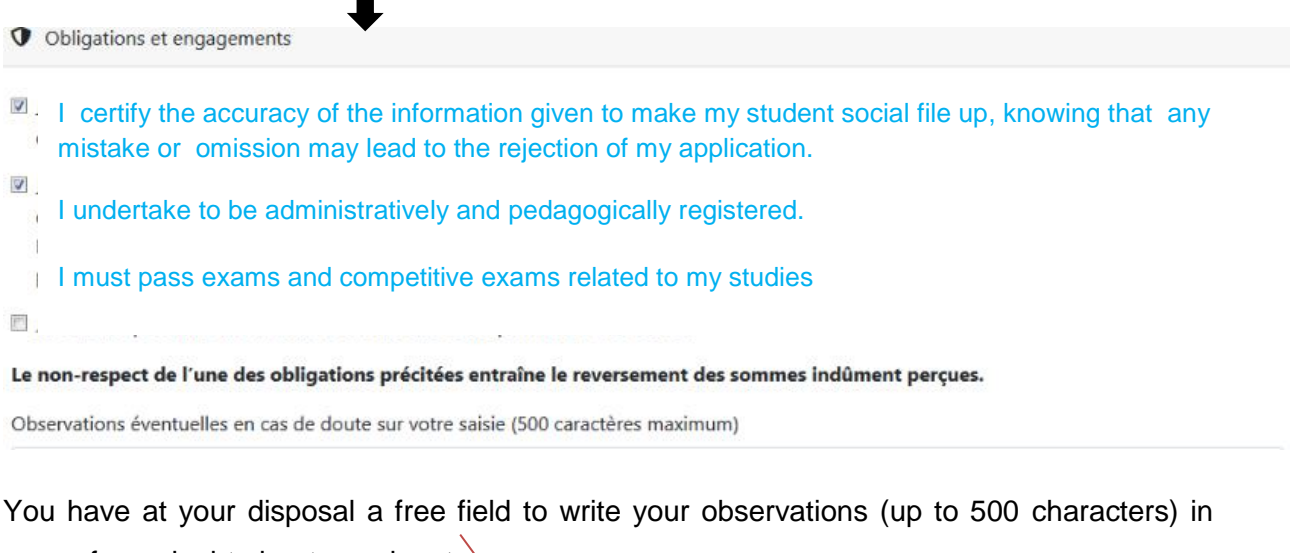

case of any doubt about your input.

Observations éventuelles en cas de doute sur votre saisie (500 caractères maximum)

Then, please clik on « valider mon dossier ».

You now need to pay for an application fee (6 euros).

You can pay by bankcard **(1)** – by cheque **(2)** *The cheque must be attached to your completed student file application that will be transmitted to you by the Crous via email subsequent to your application – You also can pay later (3 )* by bankcard *through the update of your file "DSE" that you can refer to from your account on* [messervices.etudiant.gouv.fr](https://www.google.fr/url?sa=t&rct=j&q=&esrc=s&source=web&cd=1&cad=rja&uact=8&ved=0ahUKEwiLkt-P1OvYAhVFVhQKHfcuCpkQFgguMAA&url=https%3A%2F%2Fwww.messervices.etudiant.gouv.fr%2F&usg=AOvVaw33IeO2r7y8lDE1prXaabBf)

Tick the box corresponding to your selected method of payment

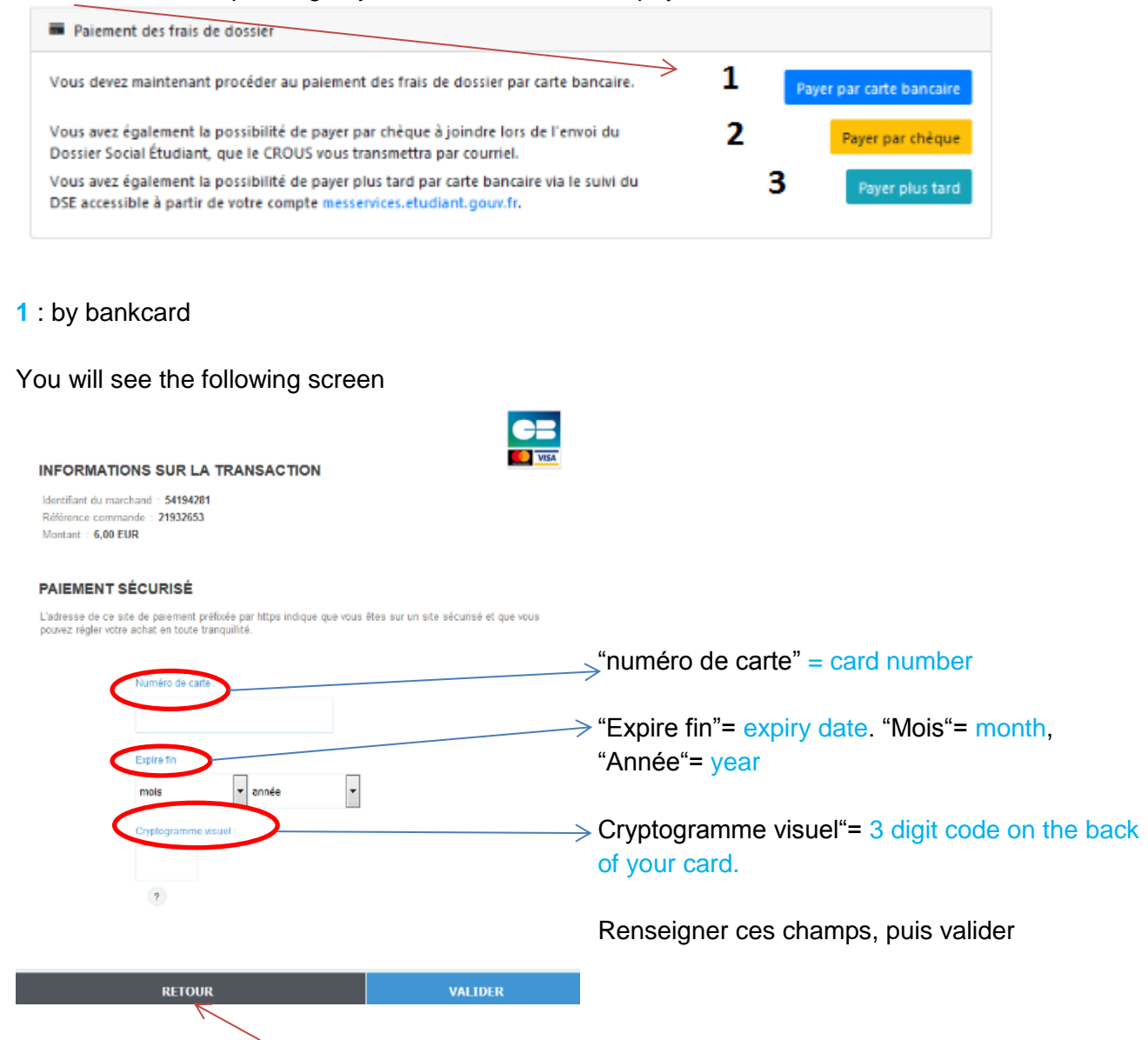

If you click on « retour » the following informations drop up : *«* le paiement n'a pas abouti ». *You must pay fees as soon as possible through the section « suivi du Dse » or by sending a cheque with your file.*

*Icon : « suivi du DSE »*

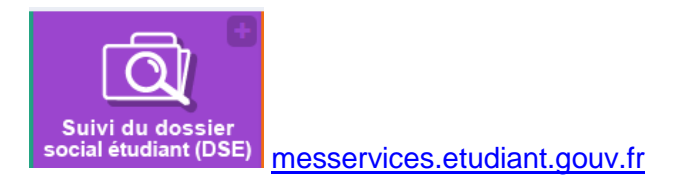

### **2** : by cheque

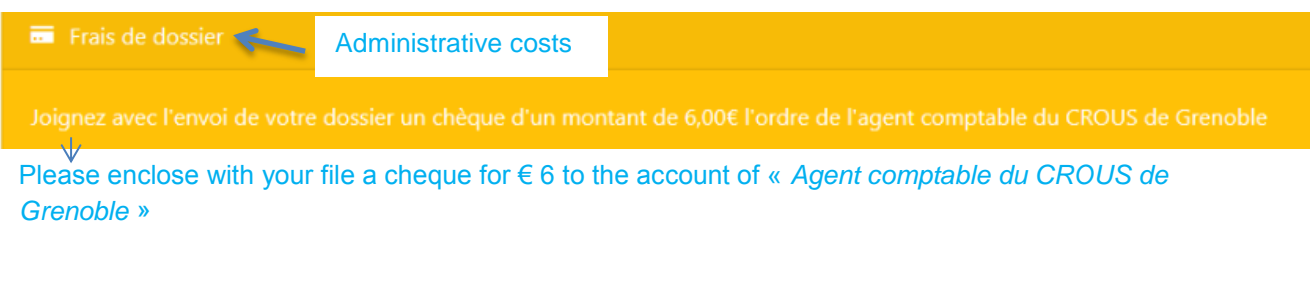

### **3 : later**

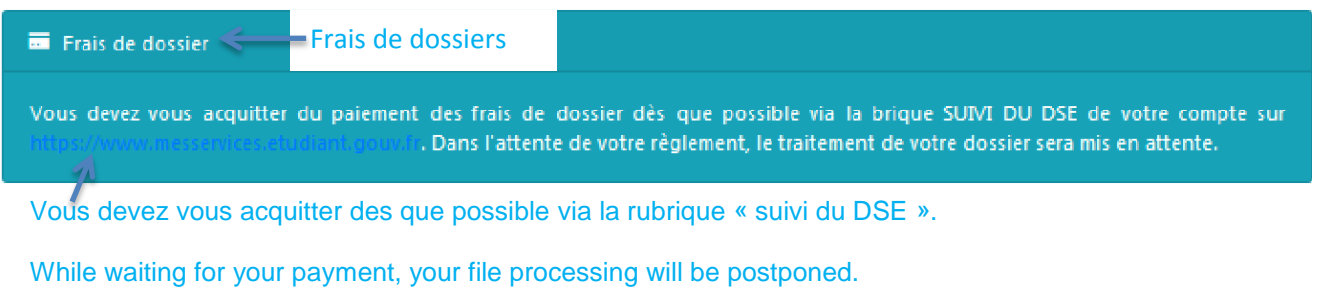

Whatever your payment method is :

- please click on « terminer »,
- please download the recap of your demand.

Once your application has been saved, you will receive the following documents by email within 48h:

1. Confirmation of your online application :

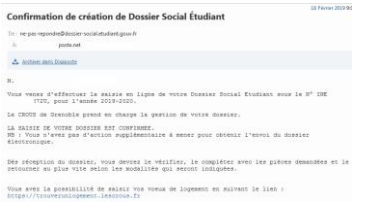

2. You student social file = "dossier social étudiant" as a PDF.

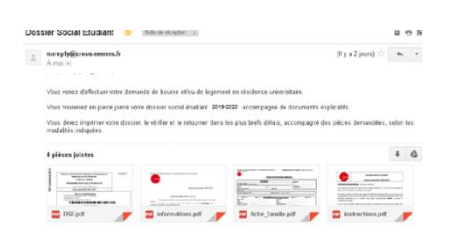

You need to print this pdf, and check that the information is correct. You may correct any mistakes by hand directly on the print-out.

**Sign** and **send the printed pdf within 8 days** of receipt to this address:

### **CENTRE DE NUMERISATION CROUS GRENOBLE ALPES TSA 34 011 59 901 LILLE CEDEX 9**

# **II. Disabled students**

Disabled students may benefit from specially adapted accommodation "Demande de logement adapté".

Fill in the related Accommodation's Demand Form:

<http://www.crous-grenoble.fr/demanderunlogement/etudiant-mobilite-reduite/>

You need to apply for accomodation as described above, then contact social services of the "accueil handicap" = disability welcome service of the Communauté Université Grenoble Alpes **by calling 04 56 52 88 33 (open working hours on week days).**

For any questions, make sure you have your INE number ready.

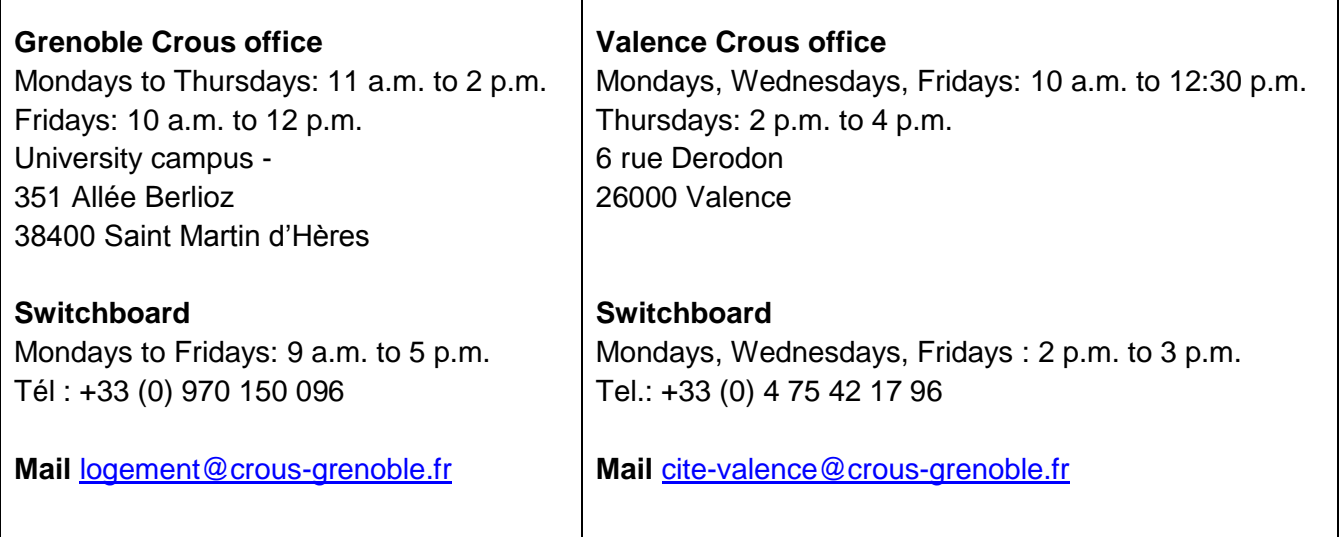